# **Exercise 1: Introduction to ILWIS and the dataset**

Some example of disaster's evidence:

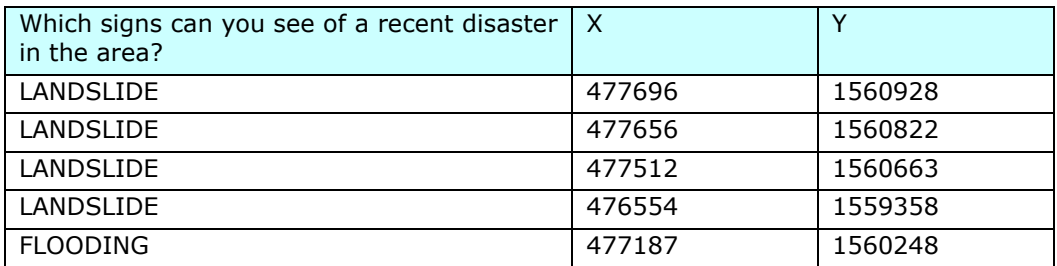

#### For experienced ILWIS users:

See result files: number of destroyed buildings (for\_experienced)

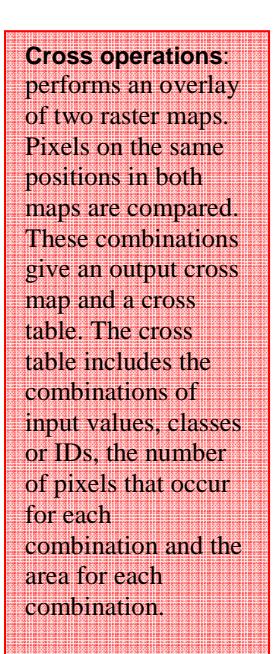

**Calculating the number of destroyed buildings.** 

- $\mathbb{F}$
- Go in the catalog and right click on the polygon map Mapping\_Units and then vector operations, attribute map. Select **Pred\_landuse** as attribute and name the output Pred\_landuse. See the image below.
- Open the raster map Pred\_landuse and check the results. Close the map.
- Convert the polygon map to raster map. In the main window of ilwis, go to operations, rasterize, polygon to raster. Select the polygon map **Pred\_landuse**. Name the output raster map in the same way and use the **Somewhere** GeoReference. See the image below. Click on the Show button to start the rasterizing operations.
- Go to operations, raster operations, cross and select the Building\_Map and the Pred\_Landuse. Call the output table Landuse\_Buildings. Do not ignore the indefinite value. See the image below.

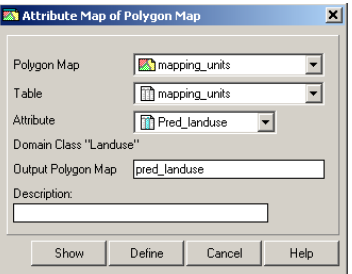

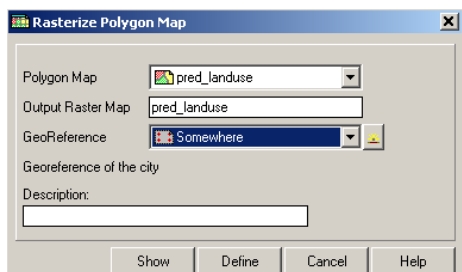

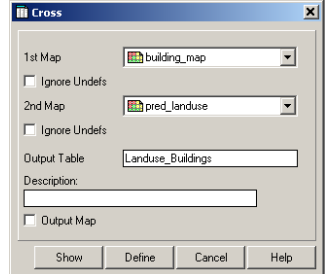

Now we need to know which buildings are damaged after the disaster. You can do that aggregating the building pertaining to the vacant damaged area in the landuse type.

> $\mathbb{Q}$ • Open the table Landuse\_Buildings. In the menu of table, go to column, aggregations and select the column **Building\_map**, use the **count** function and group by the **Pred** landuse. Create an attribute table called Building\_distribution and call the output column Nr\_buildings. Open the table **Building\_distribution** and check the result. The number of buildings damaged is the value that you can read in correspondence to the class Vac\_damaged. See the image below.

**Aggregate functions:** Is a very important and useful potentiality of ilwis. You can get one aggregate value, for instance the average or the sum, of a whole column, or one value per group of class names. You can read further explanation about the aggregate functions in the ILWIS guide.

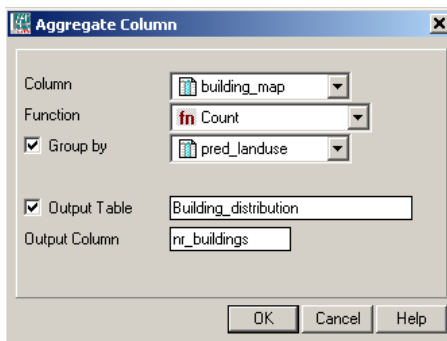

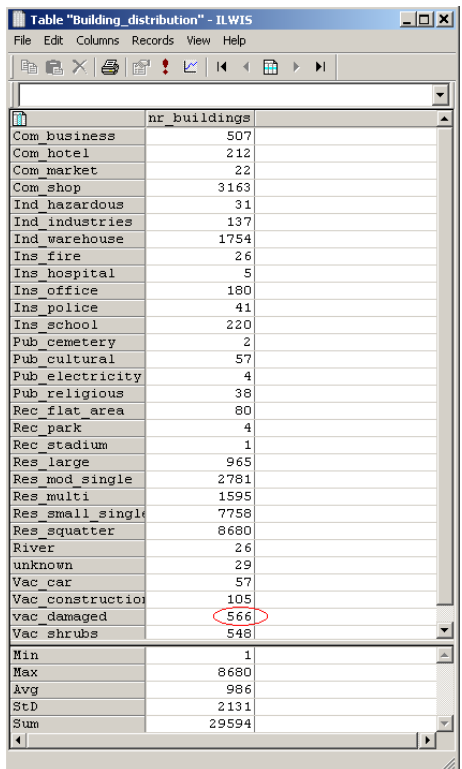

## Altitude data

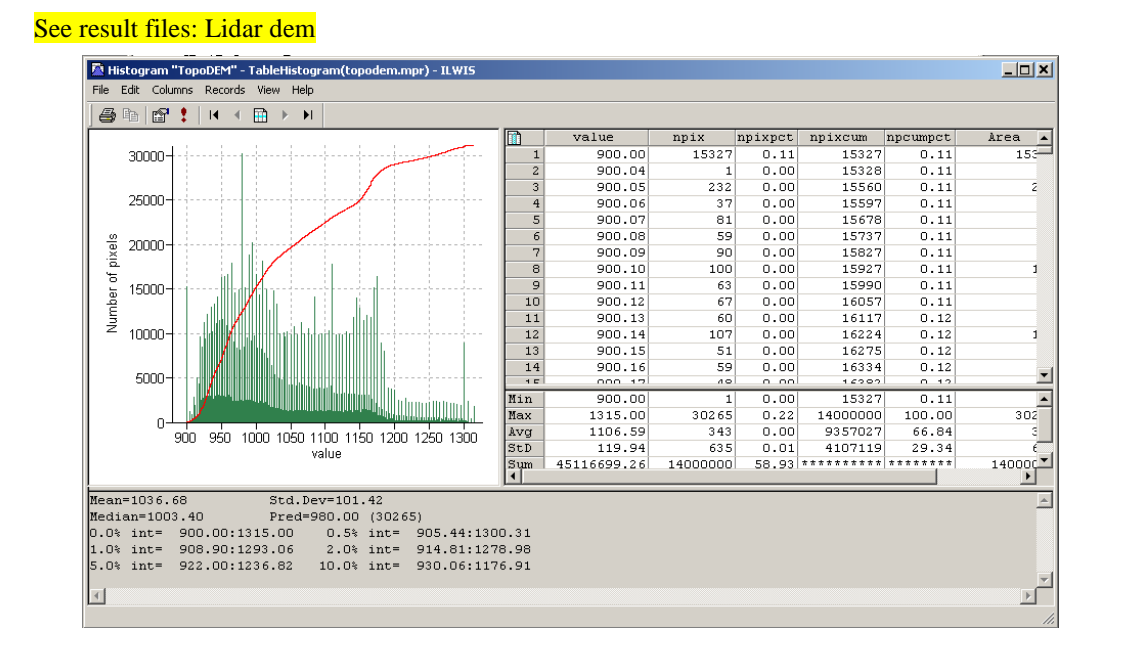

As you can read in the histogram, the most common value of altitude is 980 m. The average is 1106.59 m

Below is shown the difference visualization due to the different stretch, of the Lidar image. In the image right you can appreciate the building much more clearly than in the image with the default stretch. This is due to the fact that using a stretch 900-950, you are applyng the black colour to the pixel with value 900m, and white to the pixel with value 950. The pixel with value into this range will have different gray level, according with the value in meter. In this way you are increased the contrast between the object in this range and is more easy distinguish them.

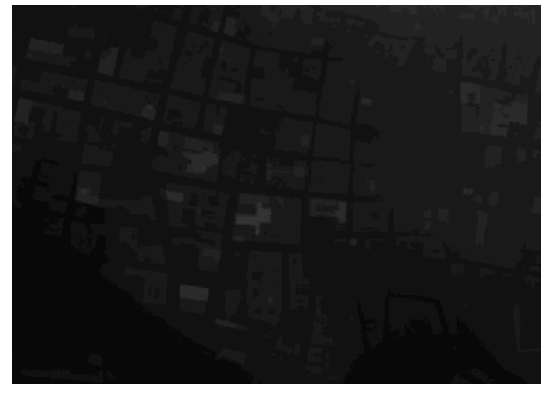

Image Lidar-Default stretch (min-max) Image Lidar-Stretch 900-950

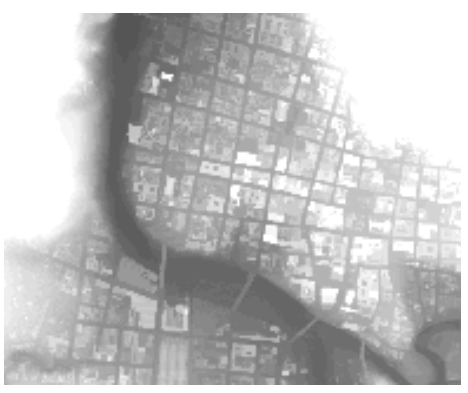

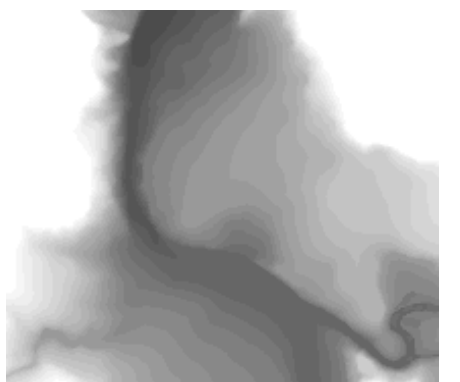

The image on the left is a stretch 900-950, of the TopoDem of the same area. According to the definition of DTM (Digital Terrain Model), here you cannot see the buildings

Below are shown the Hillshade image from the Lidar image, and the High resolution image.

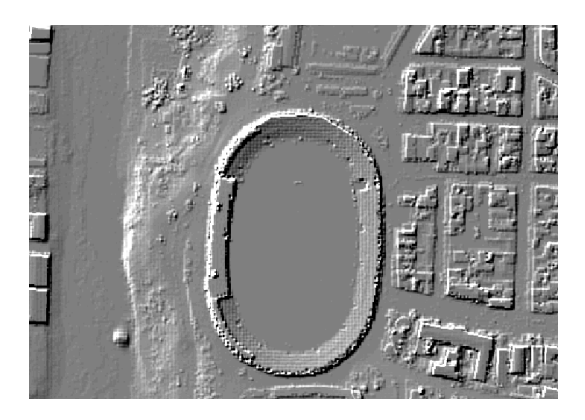

Hillshade ("Shadow" in this exercise). High resolution image.

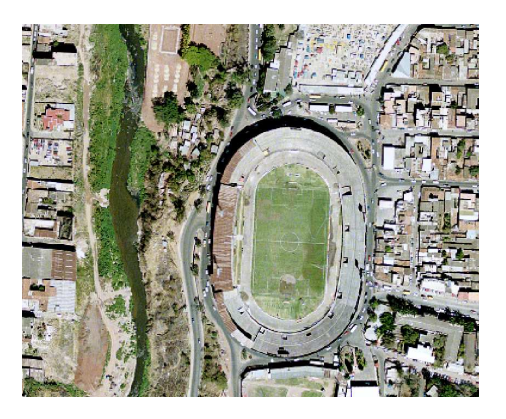

In the image altitude\_dif you are able to read the height of the building, pixel by pixel. In the exemple is shown the height a a point in the stadium.

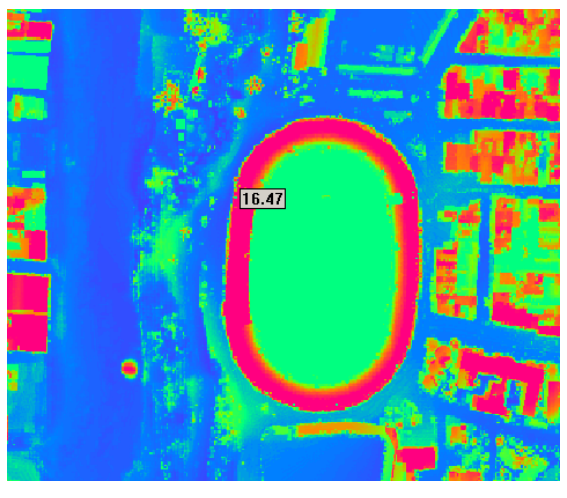

Altitude\_dif-Zoom in the stadium and visualization of the height.

#### Wich ward do you think have the highiest landslide risk?

It is difficult dermine only with a qualitative approach wich ward have the highest landslide risk. You can see that the area more affected by landslides is classified as "open\_space", but in this area there are not buildings, so there is an high hazard of landslides, but low risk. We need to now the vulnerabilty for the quantitative evaluation of the risk, but in the same time we can imagine that the ward "Nairobi" is one with the higher

### For experienced ILWIS users:

See result files: Number\_of\_floors(experienced)

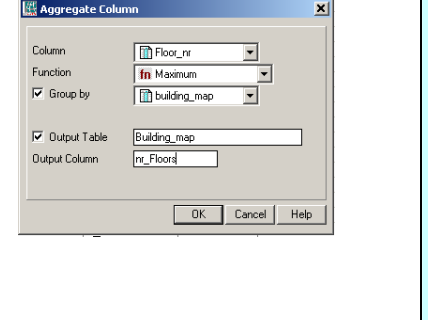

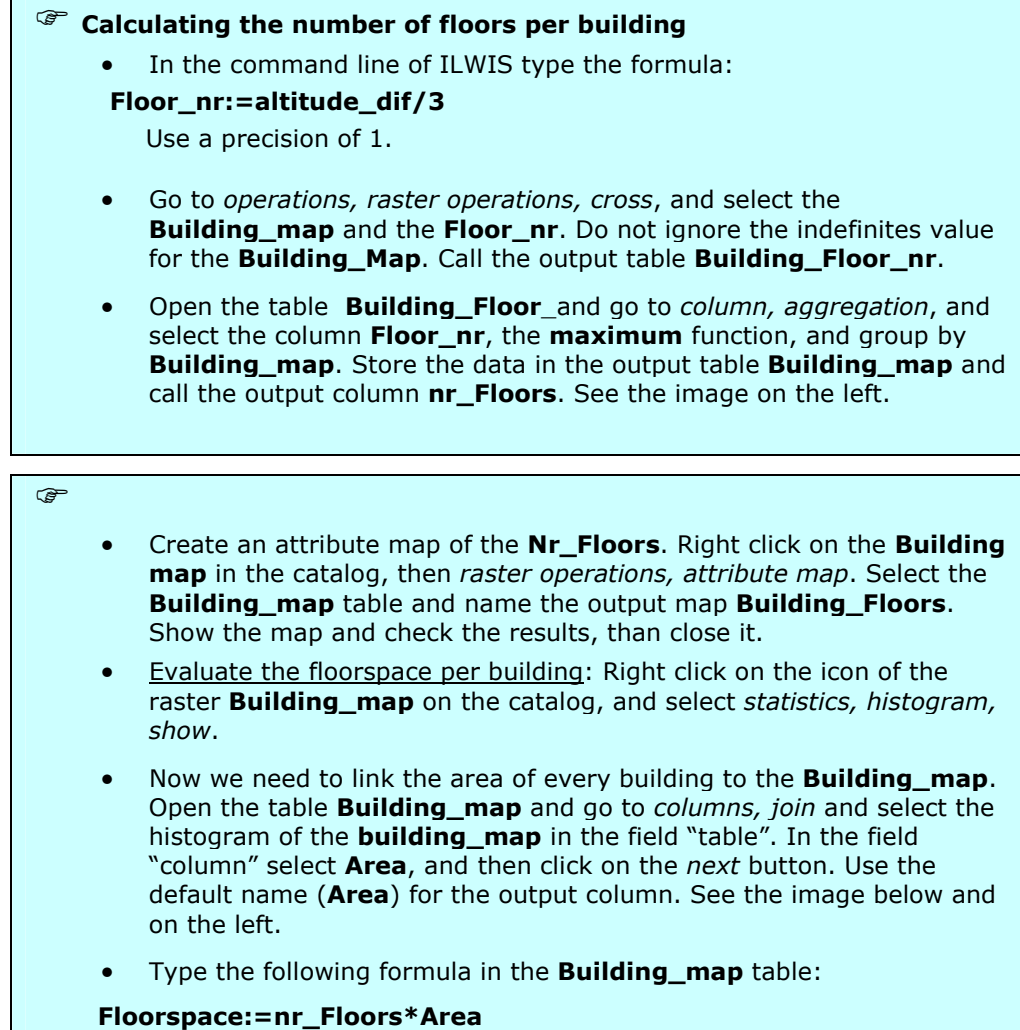

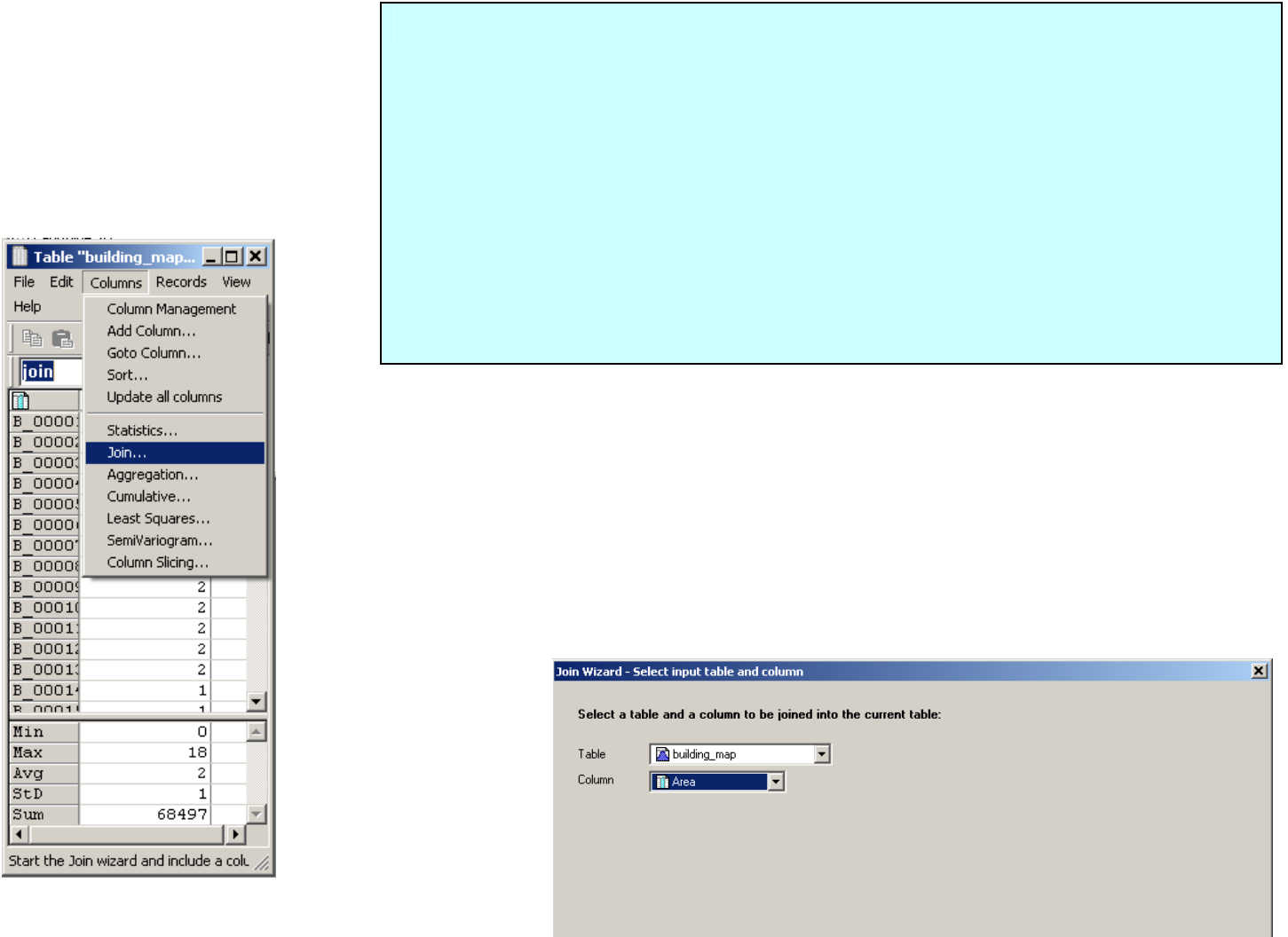

Now we want to know the number of Buildings per mapping units. See result files: estimation buildings in mapping units(experienced)

Kanada Kanada Kanada Kanada Kanada Kanada Kanada Kanada Kanada Kanada Kanada Kanada Kanada Kanada Kanada Kanada Kanada Kanada Kanada Kanada Kanada Kanada Kanada Kanada Kanada Kanada Kanada Kanada Kanada Kanada Kanada Kanad

#### Calculating the number of buildings per mapping unit.

 $\mathbb{G}$ 

- In the main window of ILWIS go to operations, raster operations, cross, and select the Mapping\_units and the Building\_map. Do not ignore the indefinites value and call the output table mapping\_units\_buildings.
- Open the table mapping\_units\_buildings and go to columns, aggregations, and select the column Building\_map, the Count function and group by **mapping\_units**. Create an output table called Nr\_Buildings\_per\_MU and call the new column Nr\_Buildings. See the image below.

Aggregate Column

Column

Eunction

Open the table Nr\_Buildings\_per\_MU and check the value.

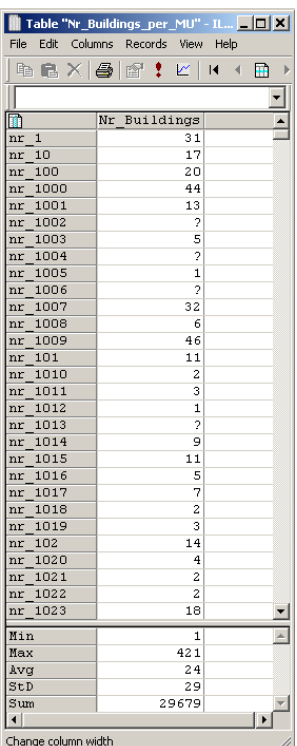

fn Count  $\overline{\mathsf{v}}$  Group by mapping\_units  $\overline{\mathbf{r}}$  $\overline{\blacktriangledown}$  Output Table Nr\_Buildings\_per\_MU Output Column Nr\_Buildings  $\sqrt{a}$ Cancel Help

building\_map

 $\overline{\mathbf{x}}$ 

 $\overline{\phantom{0}}$ 

Table: Nr\_Building\_perMU.